# SCRIPTS **(PDMP or DHEC REPORTS)** TIPS AND TRICKS

http://southcarolina.pmpaware.net

# TO CREATE A NEW PATIENT REQUEST

- $\triangleleft$  Click <MENU>, then <PATIENT REQUEST>
- F Input required fields: FIRST NAME, LAST NAME, DOB (mm/dd/yyyy)

#### **WANT TO SEARCH IN OTHER STATES?**

Check the box(es) next to the desired state(s) under 'PMP InterConnect Search'

*Only delegates with proper credentials (i.e., LPN, RN) are authorized to search in select states (e.g., Georgia)*

#### **CAN'T FIND PATIENT OR WANT TO EXPAND SEARCH?**

Check required fields for errors. If there is no error:

 $\blacklozenge$  Enter the patient zip code (identifies most patients with hyphenated names or names that contain a suffix [e.g., Jr., Sr.]) OR

Use partial spelling option (check partial spelling box and enter first 3 letters of first and/or last name)

 $\blacklozenge$  If more than one first or last name, run multiple patient requests (e.g., one for Smith-Doe and one for Doe-Smith)

#### **MULTIPLE PATIENTS FOUND?**

If multiple patients found that match the search criteria:

- $\triangleq$  Be sure to move/scroll sidebar, if present, to view all patient groups
- $\blacklozenge$  To complete patient request, check the boxes next to the patient group(s) that may represent your patient, then click <RUN REPORT>
- $\blacklozenge$  To modify search criteria before completing the patient request, click <REFINE SEARCH CRITERIA>

# TO SEARCH FOR MULTIPLE PATIENTS AT ONE TIME

- $\triangleq$  Click <MENU>, then <BULK PATIENT SEARCH>
- F Input required fields: FIRST NAME, LAST NAME, DOB (mm/dd/yyyy) and click <ADD>, then repeat
- ◆ Input a Group Name (e.g., date), then click <SEARCH>
- ◆ Scroll to the top and click <BULK PATIENT HISTORY>
- ◆ Select Group Name
- $\blacklozenge$  Click desired patient row, then click <VIEW> to view the report; repeat for each patient you wish to view

#### TO RUN AN UPDATED PATIENT REQUEST (i.e., rerun a previous patient request for today's date)

- $\triangleleft$  Click <MENU>, then <REQUESTS HISTORY>
- F Click <ADVANCED OPTIONS>, then enter desired field (e.g., last name)
- $\blacklozenge$  Click <SEARCH>, then select patient of interest by clicking anywhere on row and click <REFRESH>
- F Check 'I agree to the terms of the acknowledgment', then click <SEARCH>

*Note: Your request history is maintained for up to 6 years*

### TO VIEW PRESCRIPTIONS YOU WROTE DURING A SPECIFIC TIME PERIOD

- ← Click <MENU>, then <MyRx>
- $\triangle$  Enter chosen date range for the search
- $\triangleleft$  Check box(es) next to DEA numbers you wish to search
- $\triangleleft$  Click <SEARCH>

*Note: For best results, do not enter a drug name and choose a date range no longer than one month*

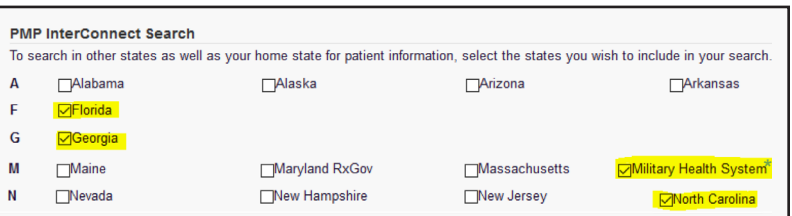

*\* Controlled medications dispensed at Department of Defense (DOD) facilities; Veterans Administration reports to individual state PDMPs.*

## TIPS AND TRICKS FOR REVIEWING SCRIPTS NARX REPORTS

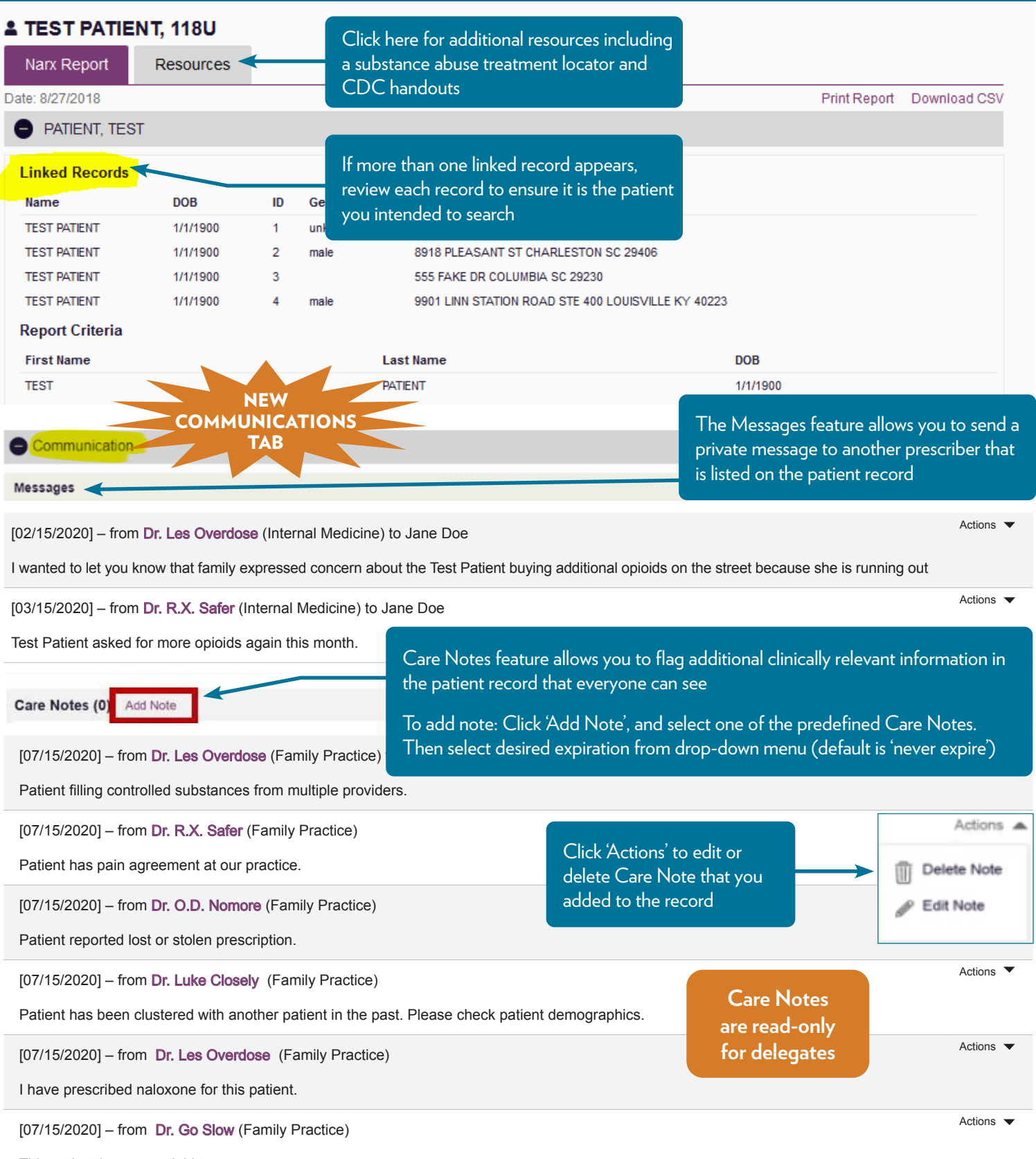

This patient is on an opioid taper.

**Important Disclaimer:** It is your responsibility to maintain patient privacy and confidentiality with any patient report

**Privacy Considerations:** Refer requests from patients and others for copies of patient SCRIPTS Narx Reports directly to SCRIPTS team at 803-896-0688.

# TIPS AND TRICKS FOR REVIEWING SCRIPTS NARX REPORTS [CONT'D]

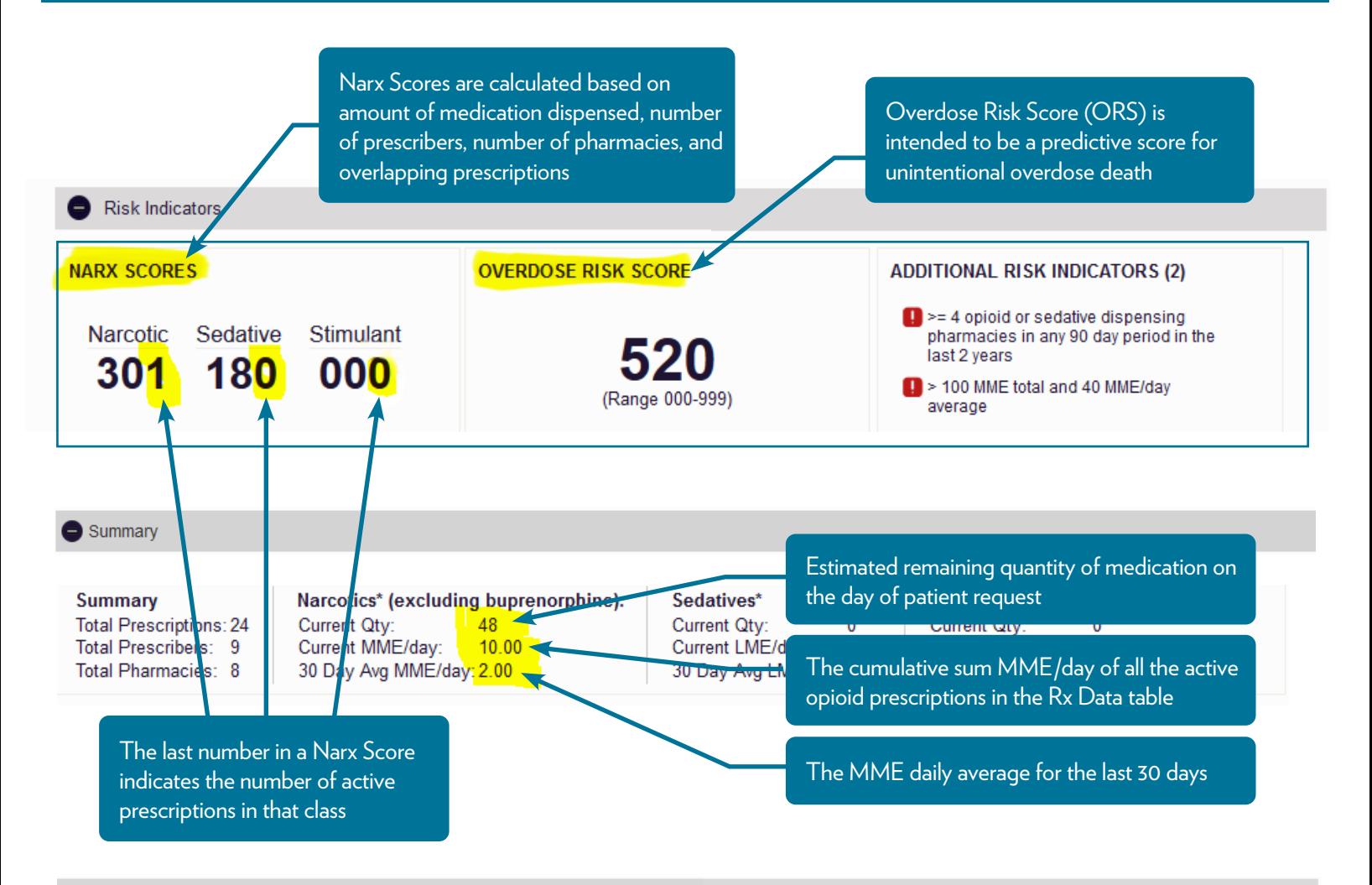

Rx Data

#### **PRESCRIPTIONS**

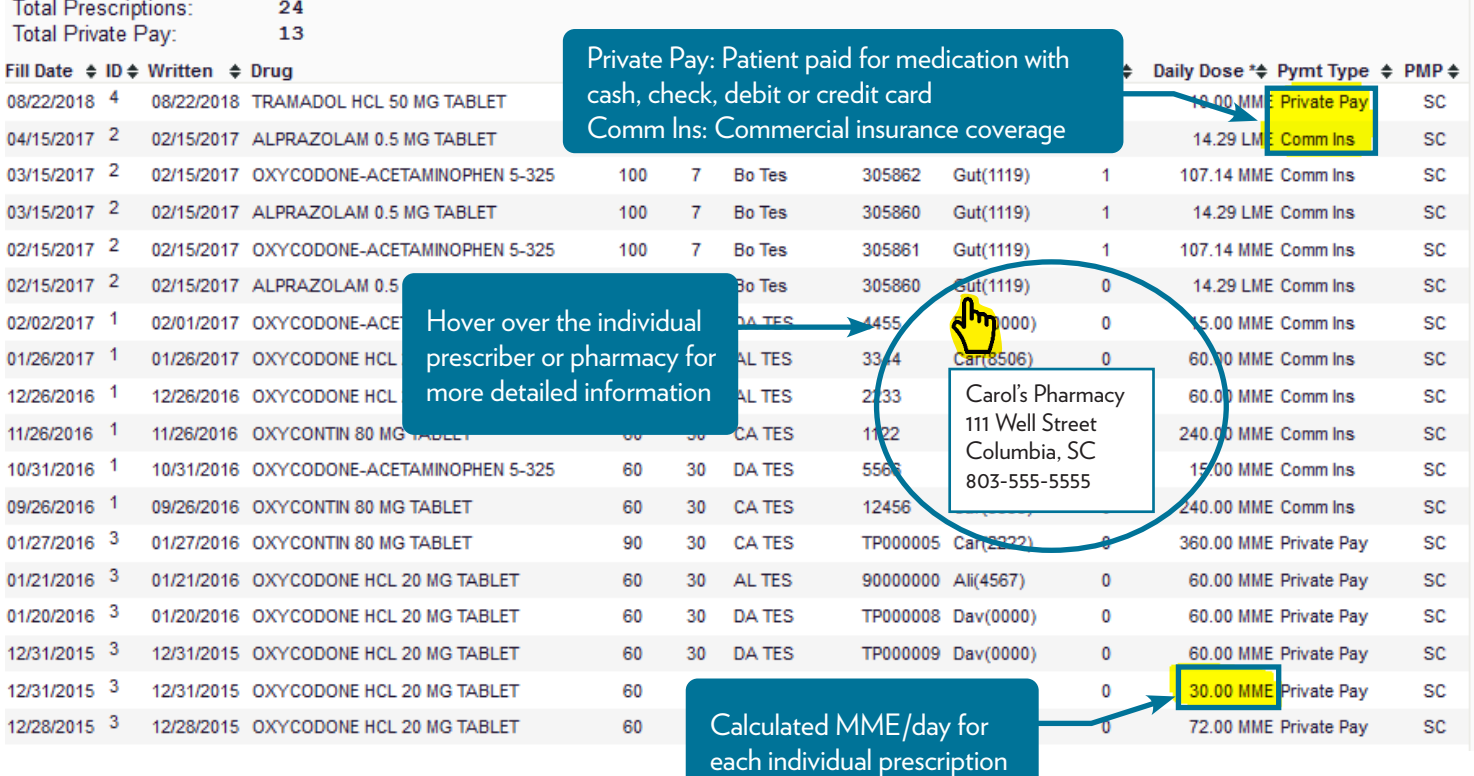

# TIPS AND TRICKS FOR REVIEWING PRESCRIBER REPORT

# PRESCRIBER REPORTS NOW DISPLAY PATIENT RECORDS FOR EACH METRIC WHEN YOU LOG INTO YOUR SCRIPTS ACCOUNT

- F Click <MENU> then <PRESCRIBER REPORT> to open your report
- $\triangleq$  Click the number under the metric within the Unique Patient Categories to see individual patient records associated with the metric

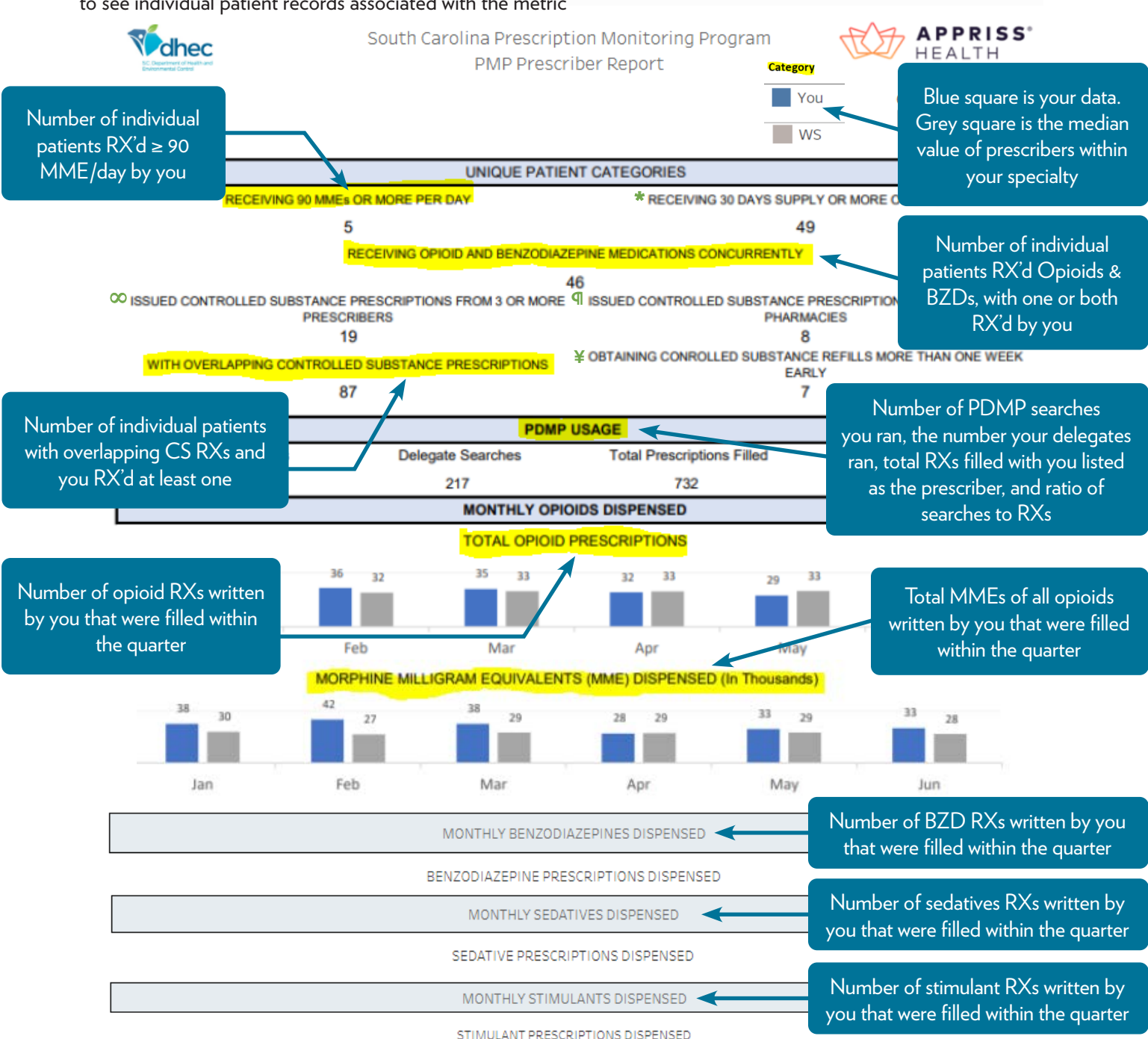

Key: BZD Benzodiazepine; CS Controlled Substance; MME Morphine Milligram Equivalent; MME/Day Morphine Milligram Equivalent per Day; PDMP Prescription Drug Monitoring Program; RX'd Prescribed; RXs Prescriptions; SCRIPTS South Carolina Reporting & Identification Prescription Tracking System; WS Within Specialty

- \* The number of unique patients that filled an opioid you prescribed with a 30 day or more supply.
- ∞ The number of unique patients with a dispensed controlled substance you prescribed who also received controlled substances from at least 2 other prescribers.
- **¶** The number of unique patients dispensed a controlled substance you prescribed who filled controlled substance prescriptions at 3 or more pharmacies.
- ¥ The number of unique patients that you prescribed a controlled substance who refilled the prescription more than 7 days early based on the original fill date and the listed days supply.

*Prescriber must be registered in the SCRIPTS database & have written for at least one opioid in the previous six months to have a report generated*

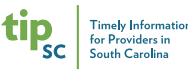